## **GUIDANCE ON THE USE OF THE ELECTRONIC APPLICATION TO ACT AS A SECTION 13B ADMINISTRATOR**

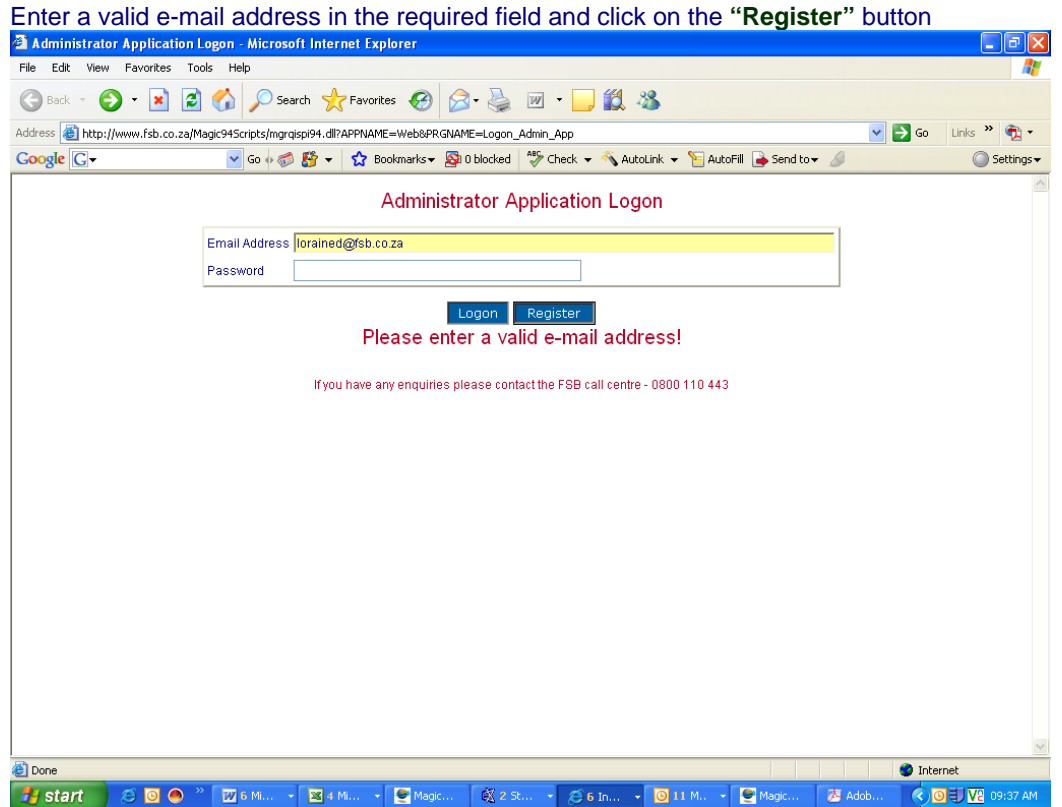

On the "Administrator Application Registration Screen", enter your e-mail address, name and surname. Click on the **"Register"** button. Your password will be e-mailed to you.

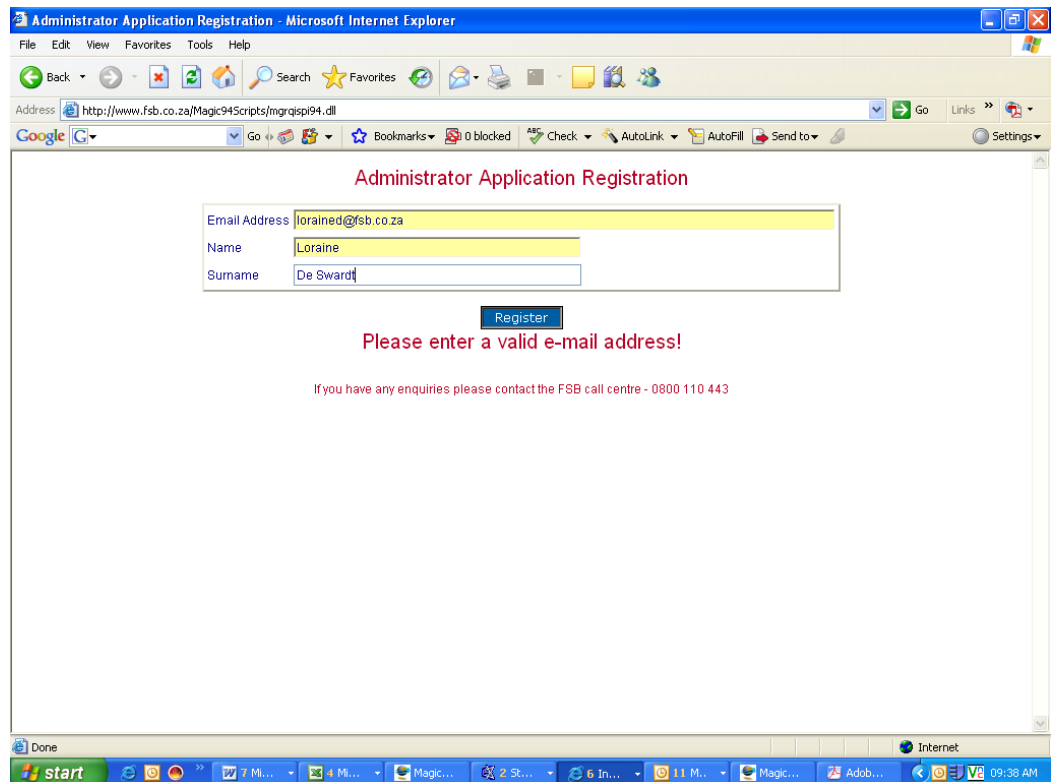

## Example of the e-mail with the password.

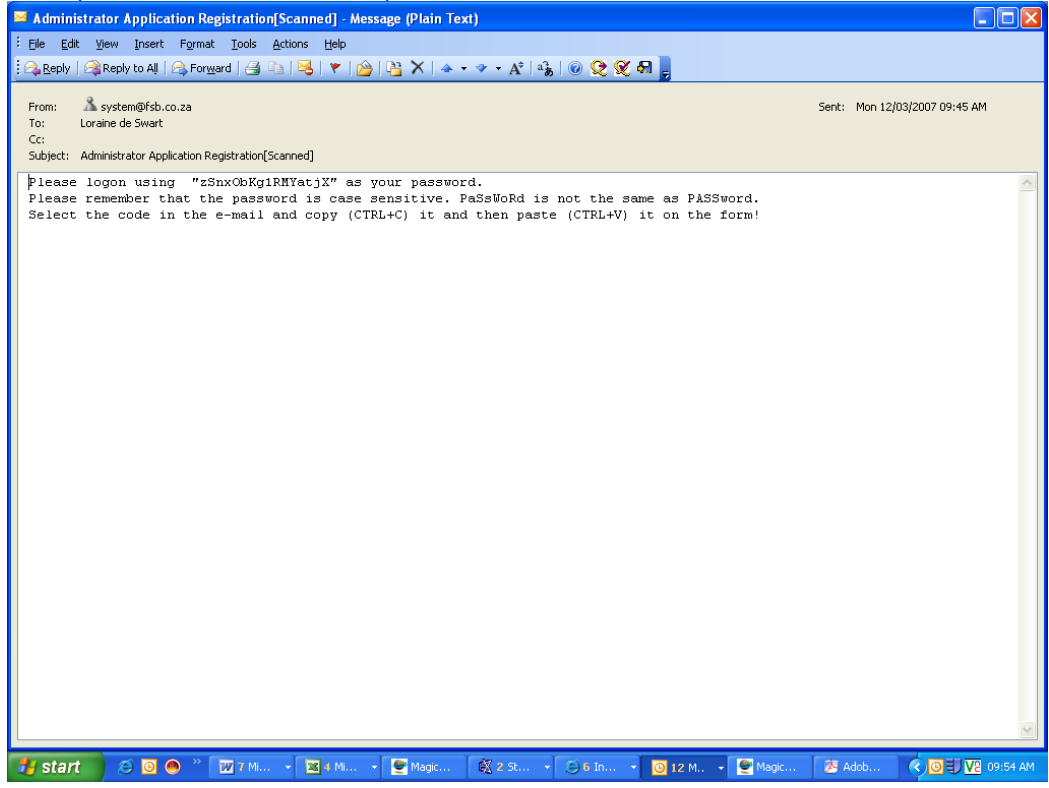

Enter your e-mail address and password (as send per e-mail) in the required fields. Click the **"log on"** button.

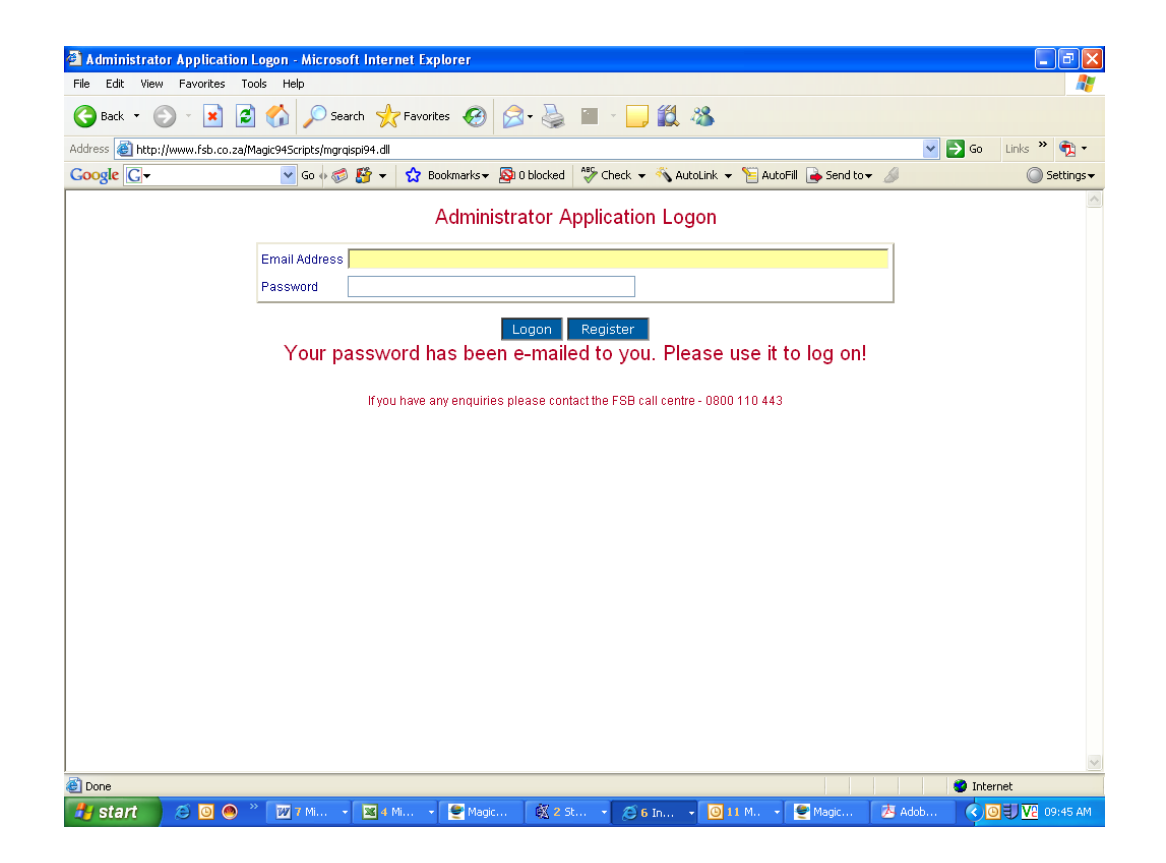

Kindly complete all the fields in section 1, 2 and 3. Click on the **"submit"** button

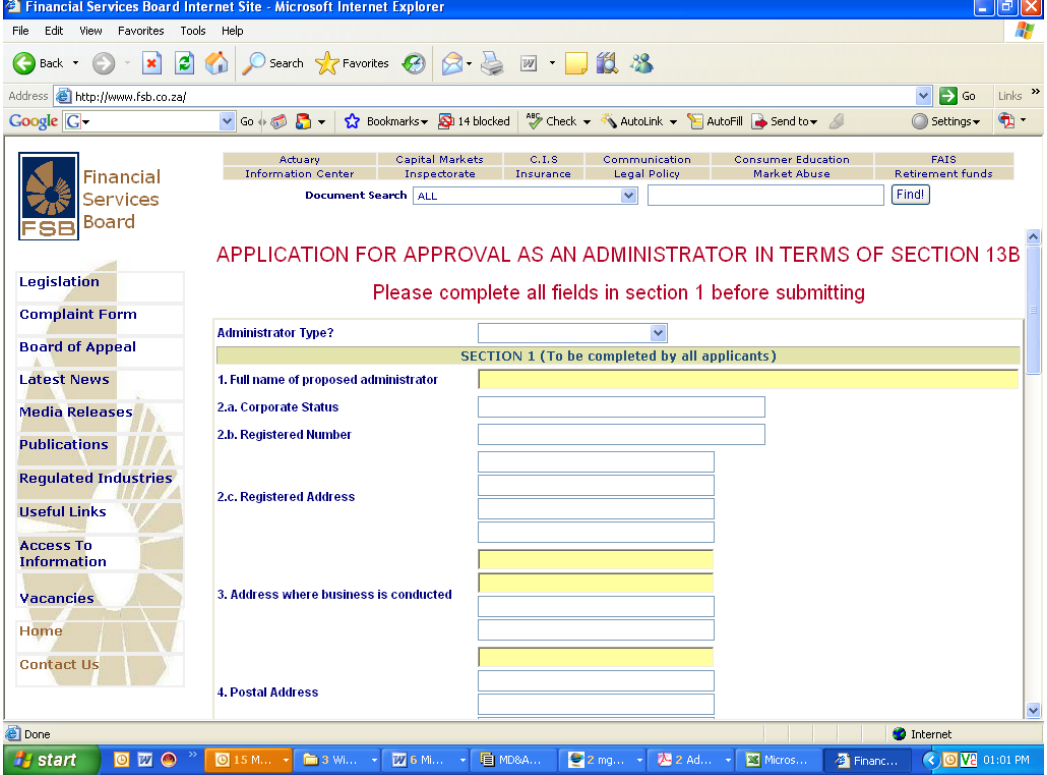

On the next page question 12-14 of section 1 will be displayed. Kindly complete and click on the **"Done"** button.

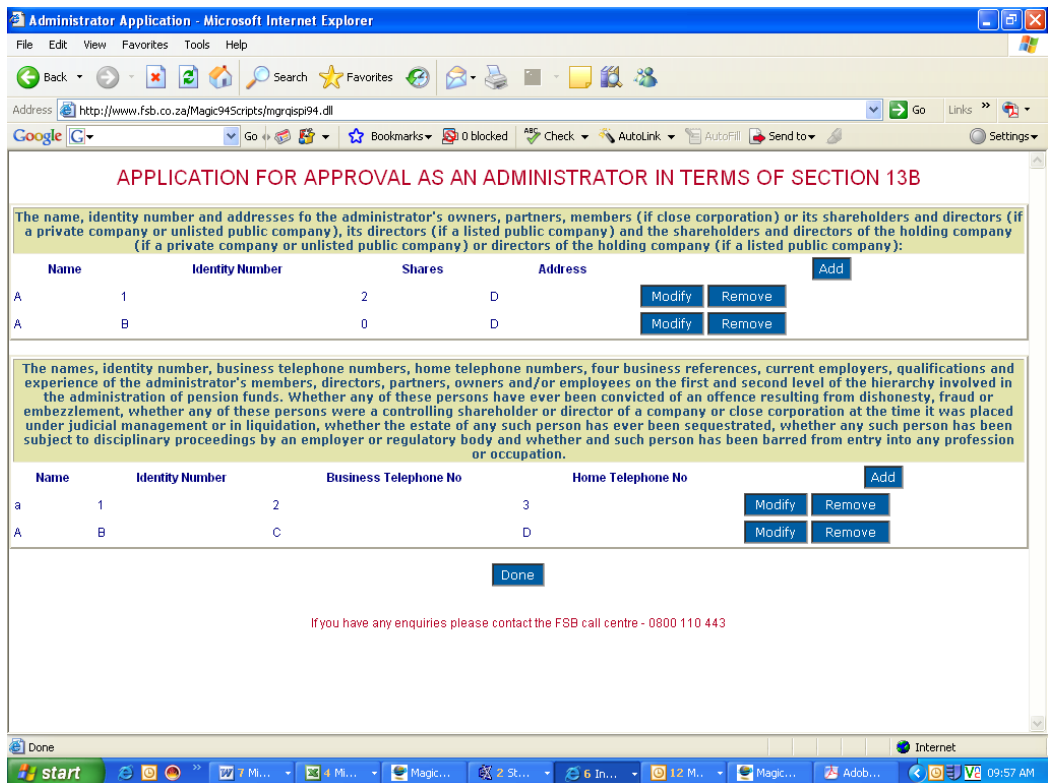

You will now be requested to link the following 2 documents as pdf files:

1 – a scanned copy of schedule O (Auditors report);and

2 – a scanned copy of proof of payment of the prescribed application fees.

Use the "browse" function to attached the documents.

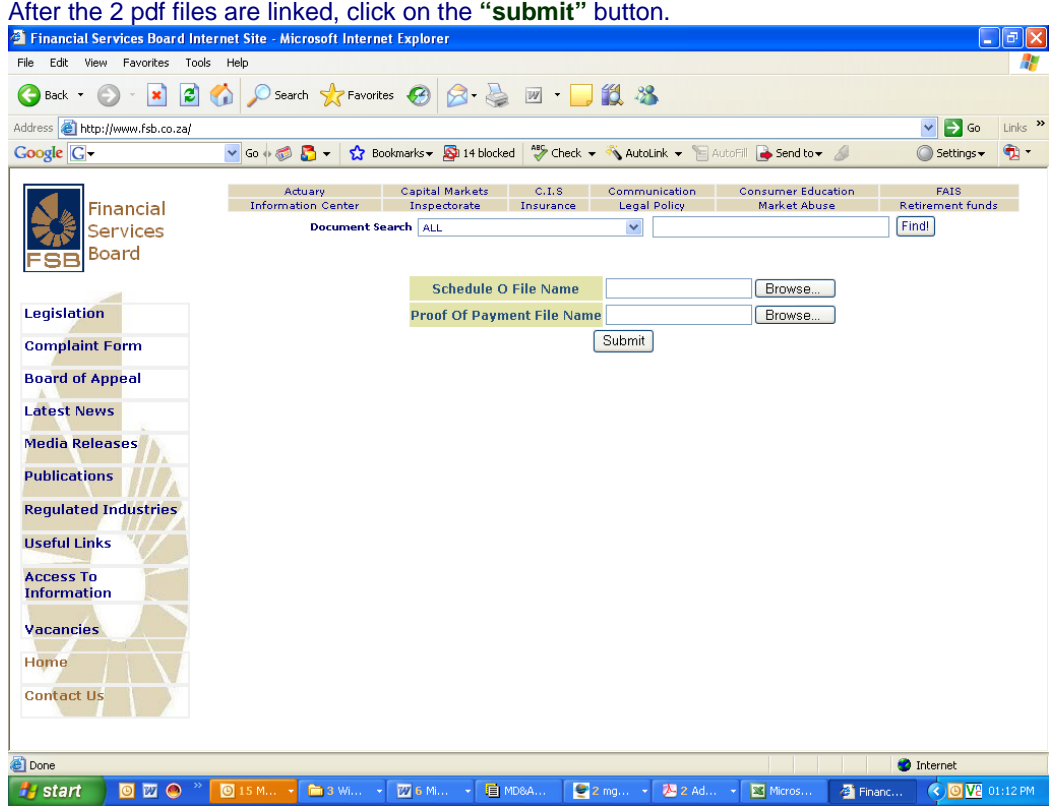

If the submission is successful, you will be notified with the following message: "Your application is now complete"

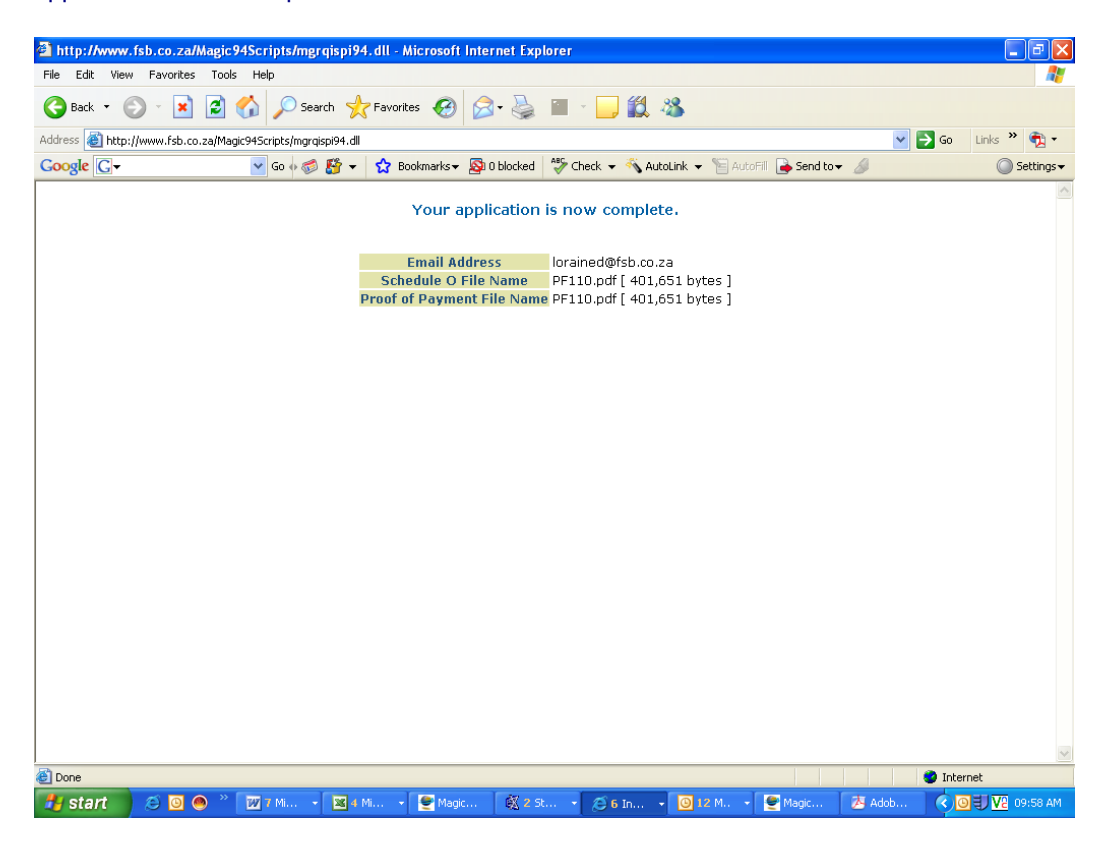